# Cadastro de projetos de pesquisa sem financiamento

*Orientações para cadastro de projetos de pesquisa sem financiamento*

A plataforma SIGAA permite o cadastro de projetos de pesquisa que não possuam financiamento e sejam coordenados por docentes da UFABC.

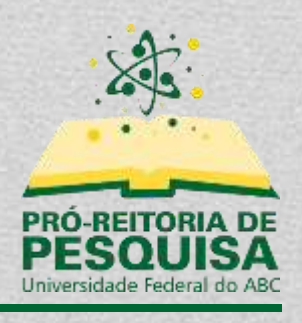

# Sumário

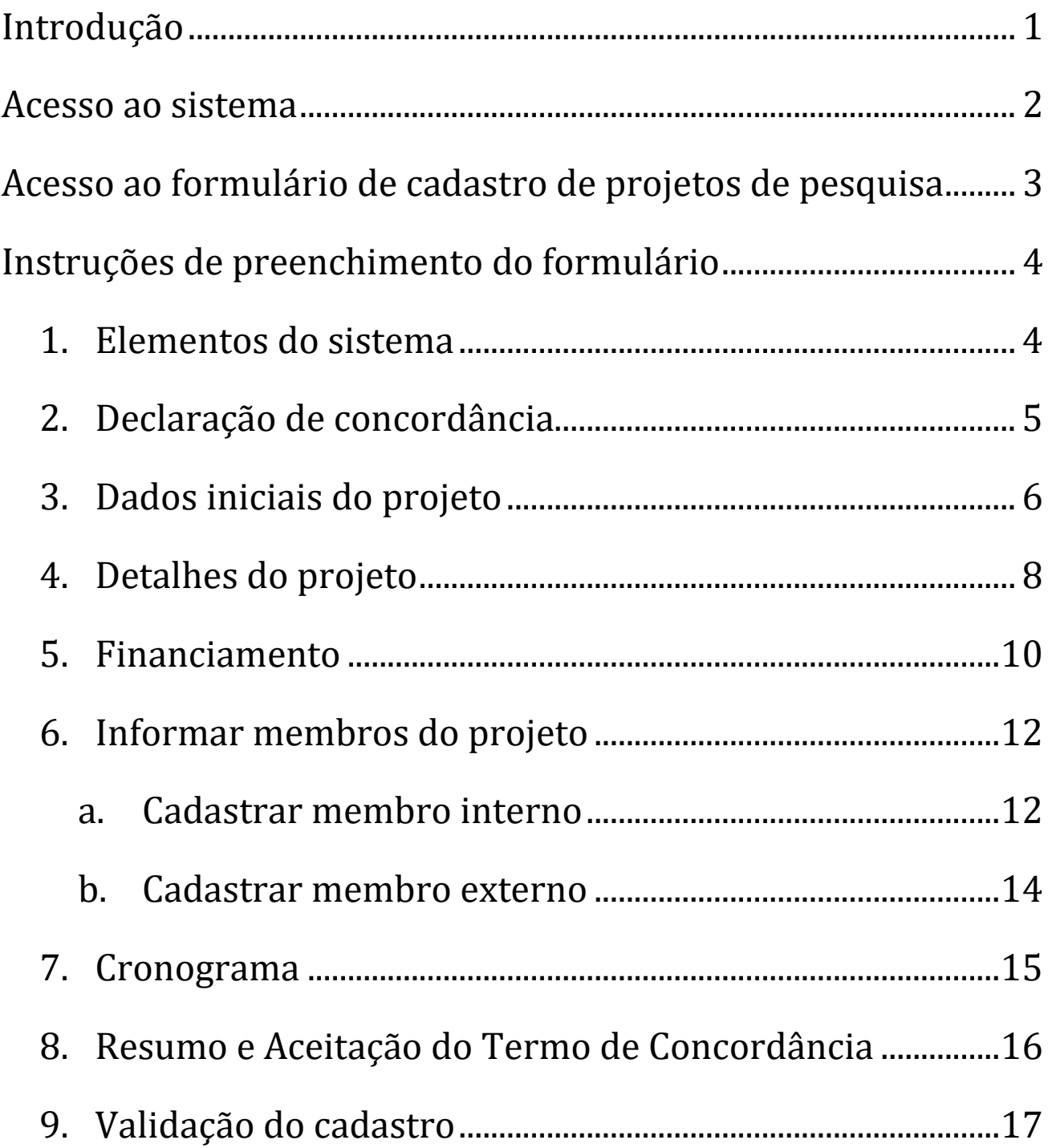

# <span id="page-2-0"></span>**Introdução**

Esse tutorial irá orientar os docentes desde o acesso ao sistema até a finalização do cadastro de um projeto de pesquisa sem financiamento.

O cadastro de projeto possui as seguintes etapas:

- Dados iniciais do projeto
- Detalhes do projeto (corpo do projeto)
- Informar que o projeto não possui financiamento
- Informações sobre os membros do projeto
- Cronograma
- Aceite dos termos
- Validação do cadastro pela Pró-Reitoria de Pesquisa

# <span id="page-3-0"></span>**Acesso ao sistema**

# <https://sig.ufabc.edu.br/>

Ao acessar o endereço, basta clicar em "SIGAA1" e efetuar o *login* com seu usuário e senha.

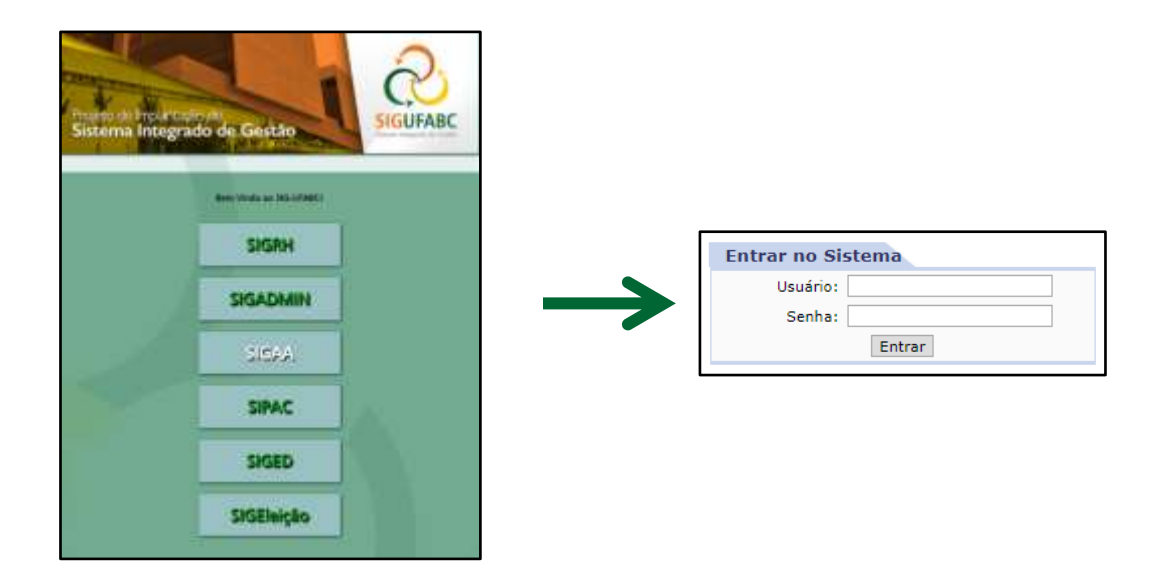

\* Caso seja solicitado que o usuário selecione o vínculo institucional, deverá ser selecionado o vínculo correspondente a Servidor Docente.

<sup>1</sup> Sistema Integrado de Gestão de Atividades Acadêmicas

# <span id="page-4-0"></span>**Acesso ao formulário de cadastro de projetos de pesquisa**

Caso o docente não seja direcionado ao "Portal do Docente", o usuário poderá utilizar o menu "Módulos", localizado no topo direito do sistema, e selecionar a opção "Portal do Docente".

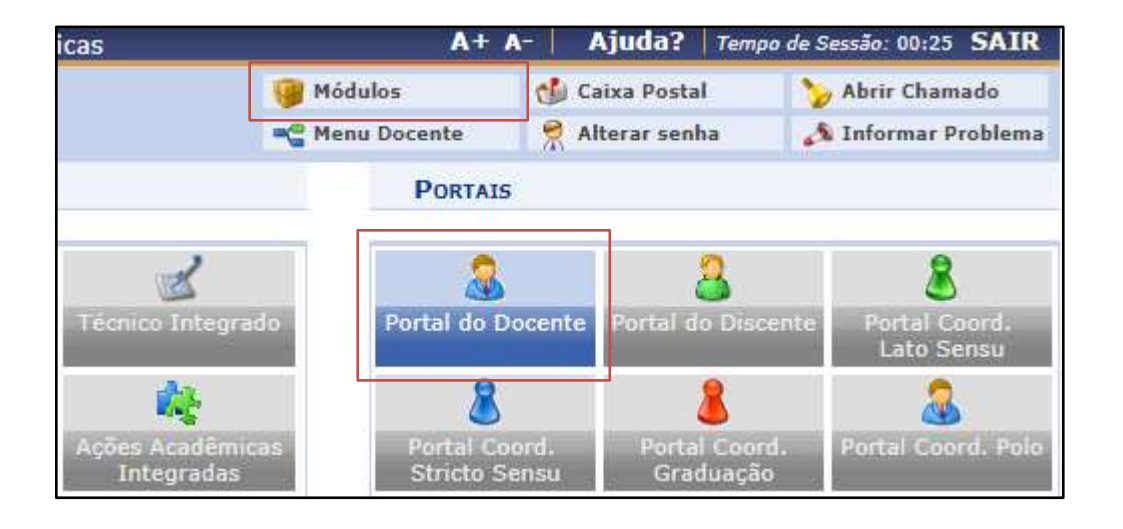

Após, basta acessar o menu "Pesquisa" >> "Projetos de Pesquisa" >> "Submeter Projeto em Fluxo Contínuo".<sup>2</sup>

| <b>E</b> Ensino     |                                 | Pesquisa De Extensão Ma Ações Integradas Convênios Biblioteca Prod |
|---------------------|---------------------------------|--------------------------------------------------------------------|
| Não há n            | Projetos de Pesquisa            | Submeter Projeto Vinculado à Edital                                |
|                     | Declarações                     | Submeter Projeto em Fluxo Contínuo                                 |
|                     | Consultar Áreas de Conhecimento | Solicitar Renovação                                                |
|                     | Acessar Portal do Consultor     | Listar Meus Projetos                                               |
|                     | Notificar Invenção              | Gerenciar Membros do Projeto                                       |
| MINHAS <sub>1</sub> | Infraestrutura de Pesquisa      | Demonstrar Interesse para Avaliação                                |

<sup>2</sup> Devido à atualizações do sistema, eventualmente a opção poderá aparecer como "Cadastrar Projeto Externo", porém, levam ao mesmo local.

# <span id="page-5-0"></span>**Instruções de preenchimento do formulário**

#### <span id="page-5-1"></span>**1. Elementos do sistema**

Durante o cadastro de um projeto de pesquisa, haverá campos de preenchimento obrigatório, os quais estarão sinalizados com uma estrela " $\star$ ".

Na parte inferior do formulário, haverá botões de navegação, como abaixo:

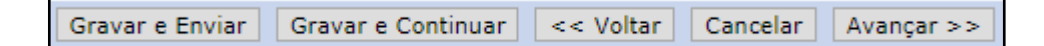

**Gravar e Enviar:** Submete o cadastro do projeto de pesquisa após preenchidas todas as informações.

**Gravar e Continuar:** Salva os dados como rascunho para continuar o preenchimento posteriormente.

**Voltar:** Volta para a tela anterior.

**Cancelar:** Apaga todas as informações preenchidas e cancela o cadastro.

**Avançar:** Vai para a tela seguinte se todos os campos obrigatórios estiverem preenchidos.

## <span id="page-6-0"></span>**2. Declaração de concordância**

Na primeira seção do formulário, será solicitado que usuário leia e concorde com a declaração de ciência das regras referentes ao registro de projetos de pesquisa.

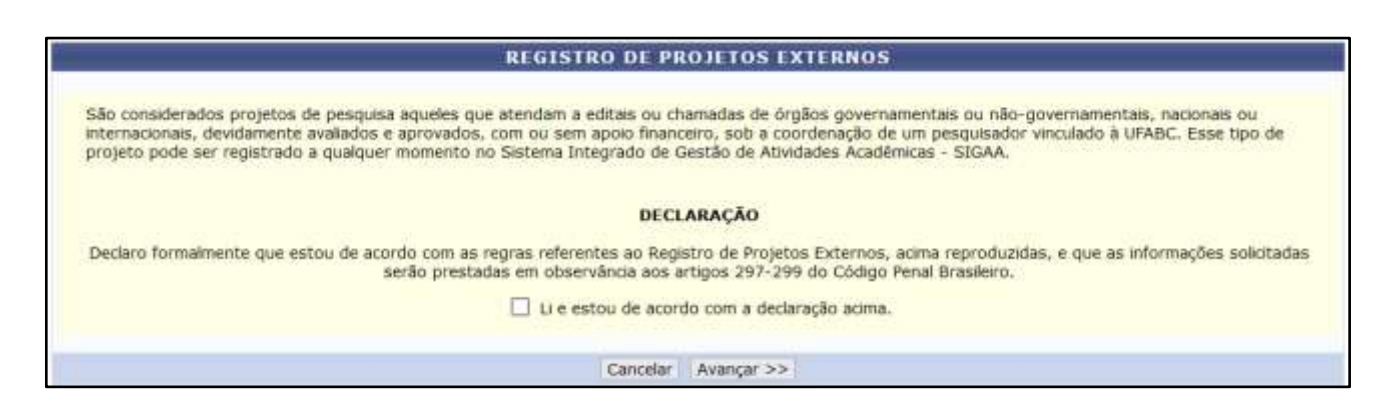

Após marcar a opção "Li e estou de acordo com a declaração", o usuário deverá clicar em "Avançar" para dar continuidade ao cadastro.

# <span id="page-7-0"></span>**3. Dados iniciais do projeto**

Na tela seguinte, serão solicitados os dados iniciais do projeto.

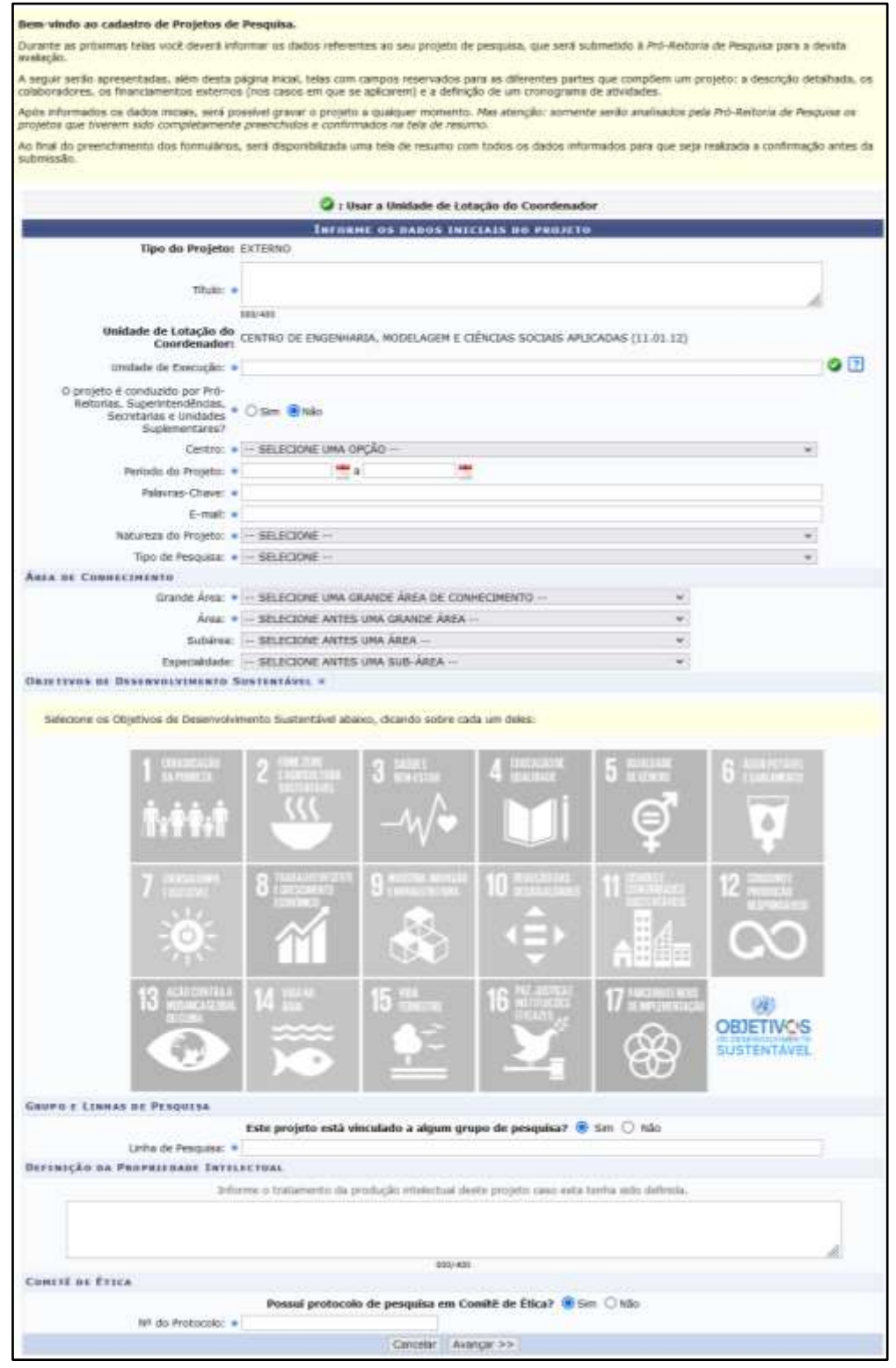

#### Seguem abaixo mais informações sobre cada campo:

**Título:** Informe o título do projeto de pesquisa.

**Centro:** Informe o Centro ao qual o projeto ou o pesquisador titular está vinculado.

**Período do Projeto:** Informe a data de início e previsão de término do projeto. Não é necessário que as datas coincidam com o financiamento do projeto, uma vez que o projeto pode ser desenvolvido durante um período sem financiamento e outro período em que obteve financiamento.

**Palavras-chave:** Informe palavras-chave que identifiquem o projeto de pesquisa. **E-mail:** Informe um e-mail, normalmente o e-mail do pesquisador titular. Nos casos em que o projeto advém de um Grupo de Pesquisa, caso o grupo tenha um e-mail específico, poderá ser utilizado esse e-mail.

**Natureza do Projeto:** Deverá ser selecionado entre as opções "Pesquisa", "Desenvolvimento Científico e Tecnológico" e "Fomento à inovação".

**Tipo de Pesquisa:** Selecionar entre as opções "Pesquisa Básica" ou "Pesquisa Aplicada".

**Grande área/Área/Subárea/Especialidade:** Informe os itens relacionados à área de conhecimento relativa ao projeto.

**Objetivos de Desenvolvimento Sustentável:** Serão apresentados os 17 objetivos de desenvolvimento sustentável da ONU. Deverão ser selecionados os itens no qual o projeto contribui.

**Grupo de pesquisa:** Nesta sessão, deverá ser selecionado que o projeto **não** está vinculado a um grupo de pesquisa, pois no momento, essa função não estará em uso.

**Linha de pesquisa:** Informe as linhas de pesquisa do projeto.

**Definição da Propriedade Intelectual:** Informe o tratamento da produção intelectual do projeto caso esta tenha sido definida.

**Comitê de ética:** Se o projeto já tiver passado pelo Comitê de Ética, seja em Uso de Animais ou Pessoas, deverá ser informado o número do protocolo ou processo relacionado ao projeto. Caso não tenha passado pelo Comitê, basta selecionar a opção **não**.

Após preenchidas as informações, basta clicar em "Avançar".

## <span id="page-9-0"></span>**4. Detalhes do projeto**

Nesta tela, deverão ser dados mais detalhes sobre o projeto de pesquisa.

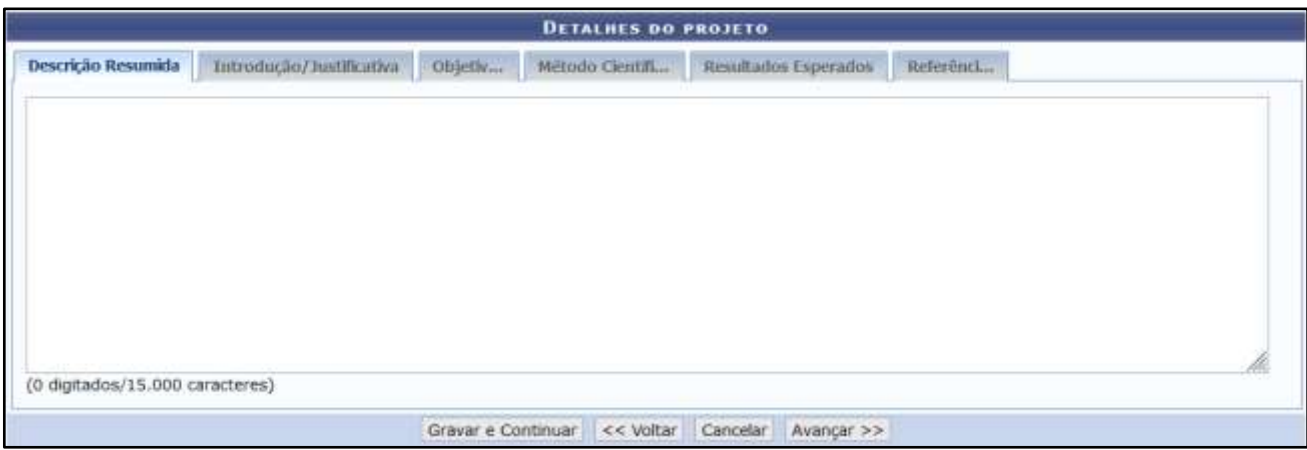

**Descrição Resumida:** Descreva resumidamente o projeto de pesquisa.

**Introdução/Justificativa:** Informe uma introdução para o projeto e a justificativa para seu desenvolvimento.

**Objetivos:** Informe os objetivos gerais e específicos do projeto de pesquisa.

**Método Científico:** Informe o problema de pesquisa e o método científico.

**Resultados Esperados:** Informe quais são os resultados esperados após concluir a pesquisa.

**Referências:** Informe as referências bibliográficas que embasam o projeto.

Após preenchidas as informações, basta clicar em "Avançar".

#### <span id="page-11-0"></span>**5. Financiamento**

Esta sessão é destinada ao informe dos financiamentos e origem das verbas do projeto. No caso de projetos sem financiamento, os campos deverão ser preenchidos conforme indicado abaixo.

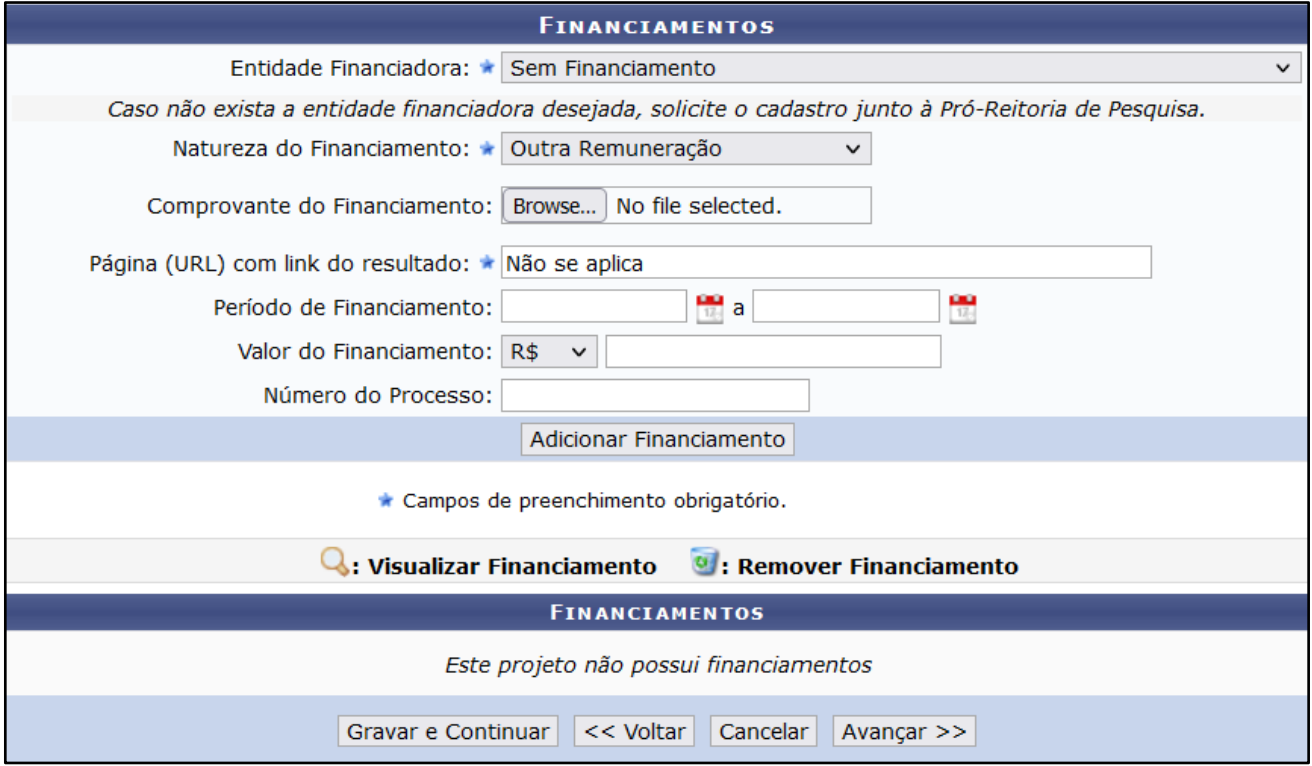

**Entidade Financiadora:** Deverá ser selecionada a opção "Sem financiamento".

**Natureza do Financiamento:** Selecione a opção "Outra remuneração".

**Comprovante do Financiamento:** Deixar em branco.

**Página (URL) com** *link* **do resultado:** Preencha "Não se aplica".

**Período de Financiamento:** Deixar em branco.

**Valor do Financiamento:** Deixar em branco.

**Número do Processo:** Deixar em branco.

Se for o caso, poderá ser informado um período com financiamento e outro sem financiamento, preenchendo de forma apropriada os campos de período do financiamento em cada situação e seguindo as instruções do manual de cadastro de projeto com financiamento.

Caso queira remover um financiamento, basta clicar no ícone (remover), para excluir o financiamento, e caso queira alterar, basta remover e posteriormente adicionar as informações do financiamento.

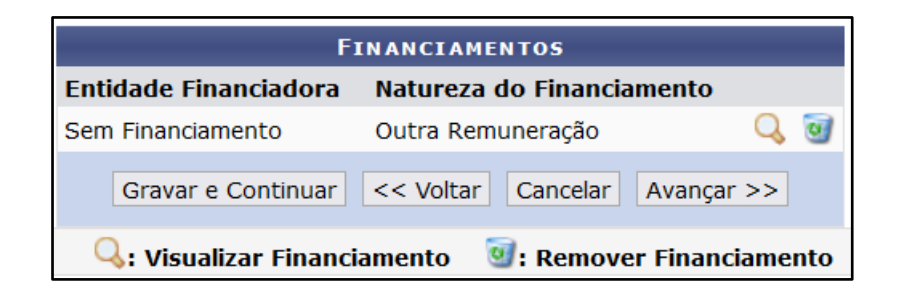

Após preenchidas as informações, basta clicar em "Avançar".

#### <span id="page-13-0"></span>**6. Informar membros do projeto**

Nesta sessão, deverão ser informados o coordenador do projeto e os membros que participam do projeto.

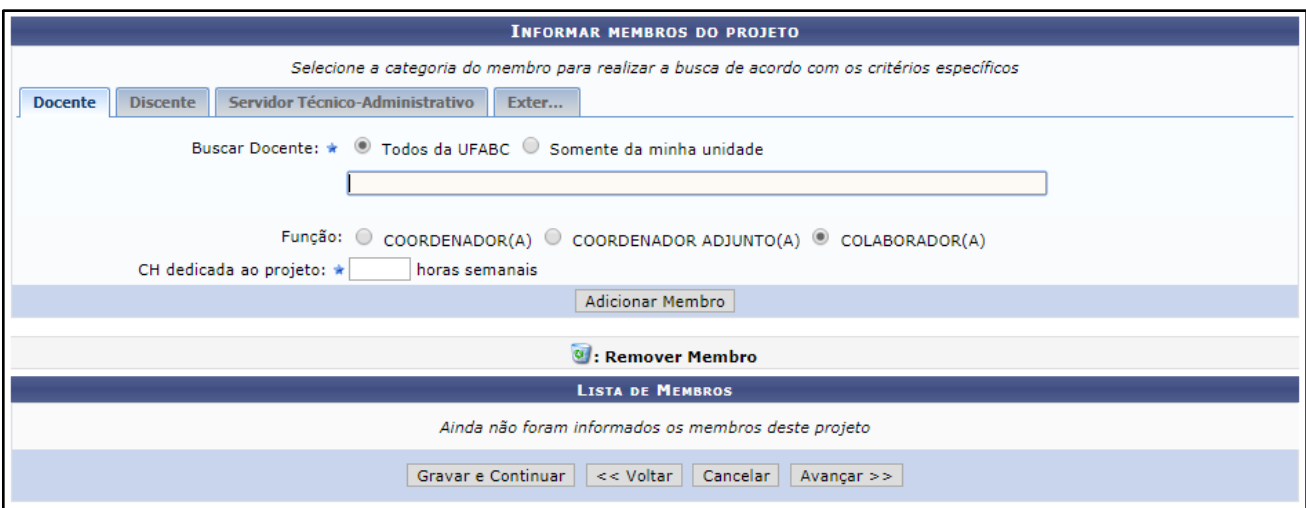

## <span id="page-13-1"></span>**a. Cadastrar membro interno**

Nas guias "Docente", "Discente3" e "Servidor TA", deverá ser informado o nome do membro. Bastará iniciar a digitação do nome, e o sistema fará uma busca automática pelo nome correspondente. Ao localizar o membro do projeto na lista, basta clicar em seu nome para selecioná-lo.

Recomenda-se iniciar pela inclusão do Coordenador\* do projeto de pesquisa. Após preencher seu nome, deve-se selecionar a Função "Coordenador(a)" e informar a Carga

<sup>3</sup> Discentes de pós-graduação apenas.

Horária\*\*\* de dedicação ao projeto. Após isso, basta clicar em "Adicionar Membro".

Após a inclusão do coordenador, pode-se incluir um Coordenador Adjunto\* ou os demais membros\*\* do projeto, informando seus respectivos Nomes, Função e Carga Horária\*\*\*, clicando em seguida no botão "Adicionar Membro".

\* Deve-se informar 1 (um) único Coordenador, e pode ser informado também 1 (um) Coordenador Adjunto.

\*\* Pode-se inserir diversos outros membros na categoria "Colaborador".

\*\*\* O valor da Carga Horária deverá ser igual ou superior a 1 (uma) hora semanal, e igual ou inferior a 40 (quarenta) horas semanais.

Caso queira remover um dos membros, basta clicar no ícone (remover) ao lado do nome do membro.

Caso necessite alterar os dados de um dos membros, como função ou carga horária, basta remover o membro da lista e adicioná-lo novamente com os dados corretos.

#### <span id="page-15-0"></span>**b. Cadastrar membro externo**

Para o cadastro de membro externo, algumas informações adicionais são requeridas:

**CPF:** Informe o número do CPF caso seja brasileiro, ou marque a opção "Estrangeiro" se o membro não for brasileiro e não tiver CPF.

**Nome:** Informe o nome completo do membro.

**Sexo/Formação/Tipo:** Informe respectivamente o sexo, a formação do membro e o tipo de vínculo.

**Instituição de origem:** Informe a instituição de origem do membro. Caso não conste na lista, entre em contato com a Pró-Reitoria de Pesquisa.

**Função:** Informe a função do membro.

**CH:** Informe a Carga Horária de dedicação ao Projeto.

Após preenchidas as informações do membro externo, clique em "Adicionar Membro".

Caso queira remover um dos membros, basta clicar no ícone (remover) ao lado do nome do membro.

Caso necessite alterar os dados de um dos membros, como função ou carga horária, basta remover o membro da lista e adicioná-lo novamente com os dados corretos.

Ao final do processo de inclusão dos membros do projeto, clique em "Avançar" para continuar o cadastro.

## <span id="page-16-0"></span>**7. Cronograma**

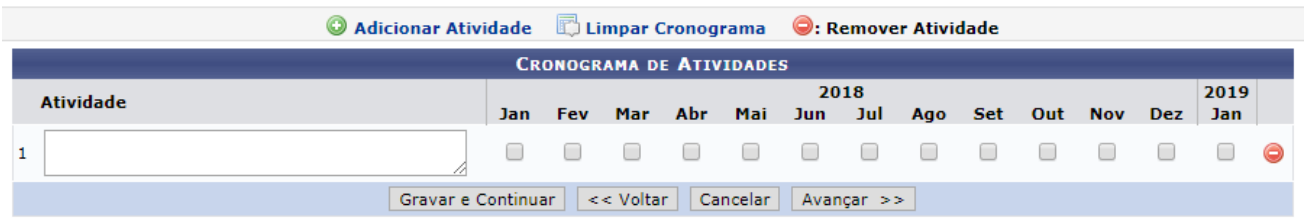

Nesta tela, deve-se especificar o cronograma de atividades do projeto de pesquisa.

No campo referente à "Atividade", escreva resumidamente a atividade, e marque, ao lado, os meses correspondentes da execução da atividade mencionada.

Clique em "Adicionar Atividade" para inserir mais linhas para inclusão das demais atividades do projeto de pesquisa.

\* No caso de impossibilidade de preenchimento do cronograma, deverá ser informada como atividade a opção "Não se aplica", e selecionado o primeiro mês de desenvolvimento do projeto.

Para remover uma das atividades, basta clicar no ícone (Remover).

Após informar todas as atividades e o período de execução de cada atividade, clique em "Avançar".

#### <span id="page-17-0"></span>**8. Resumo e Aceitação do Termo de Concordância**

Nesta última tela, será apresentado um resumo do projeto de pesquisa sendo cadastrado. Verifique todas as informações, caso alguma informação esteja faltando ou esteja incorreta, volte e corrija as informações.

Haverá um campo que permitirá ao usuário anexar qualquer outro arquivo que julgue relevante para o cadastro do projeto de pesquisa, bastando clicar em "Escolher arquivo", navegar até o arquivo desejado e então clicar em "Abrir" e depois em "Anexar Arquivo". Poderão ser inseridos tantos arquivos quanto necessário.

O usuário deverá dar ciência em relação ao "Termo de Concordância". Após marcar a declaração de concordância, o usuário deverá clicar em "Gravar e Enviar" para submeter o cadastro do projeto de pesquisa.

## <span id="page-18-0"></span>**9. Validação do cadastro**

Após o usuário submeter o cadastro do projeto de pesquisa, a Pró-Reitoria de Pesquisa irá verificar os dados cadastrados e poderá entrar em contato com o coordenador do projeto para solicitar mais informações ou esclarecimentos. Estando tudo de acordo, o cadastro será validado.

# **Data de atualização:**

**02/02/2022**